Android-tablet met touchscreen

Support@kliverfrance.fr

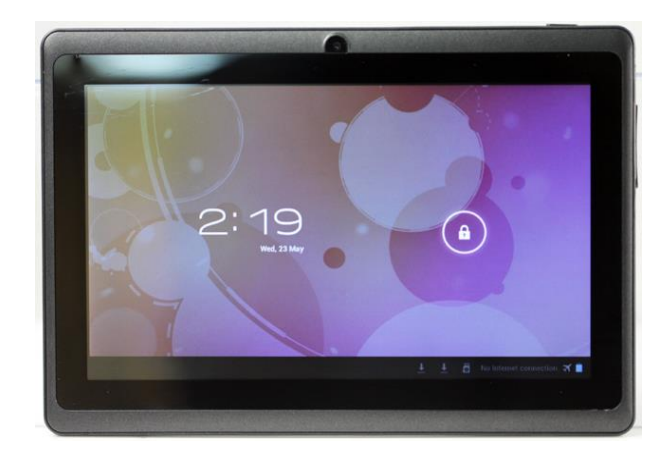

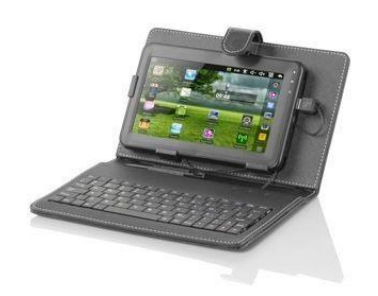

# **INHOUDSOPGAVE**

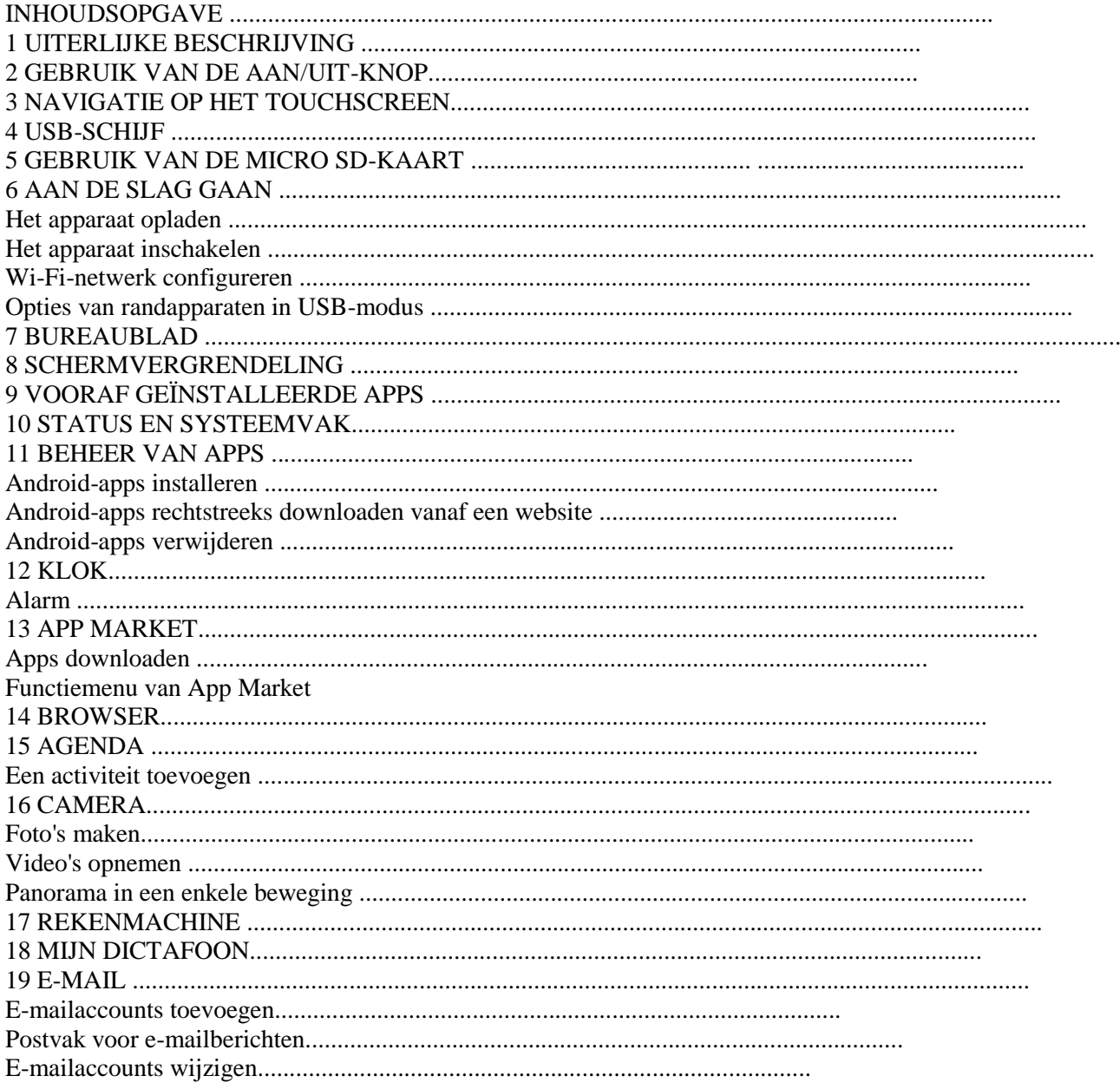

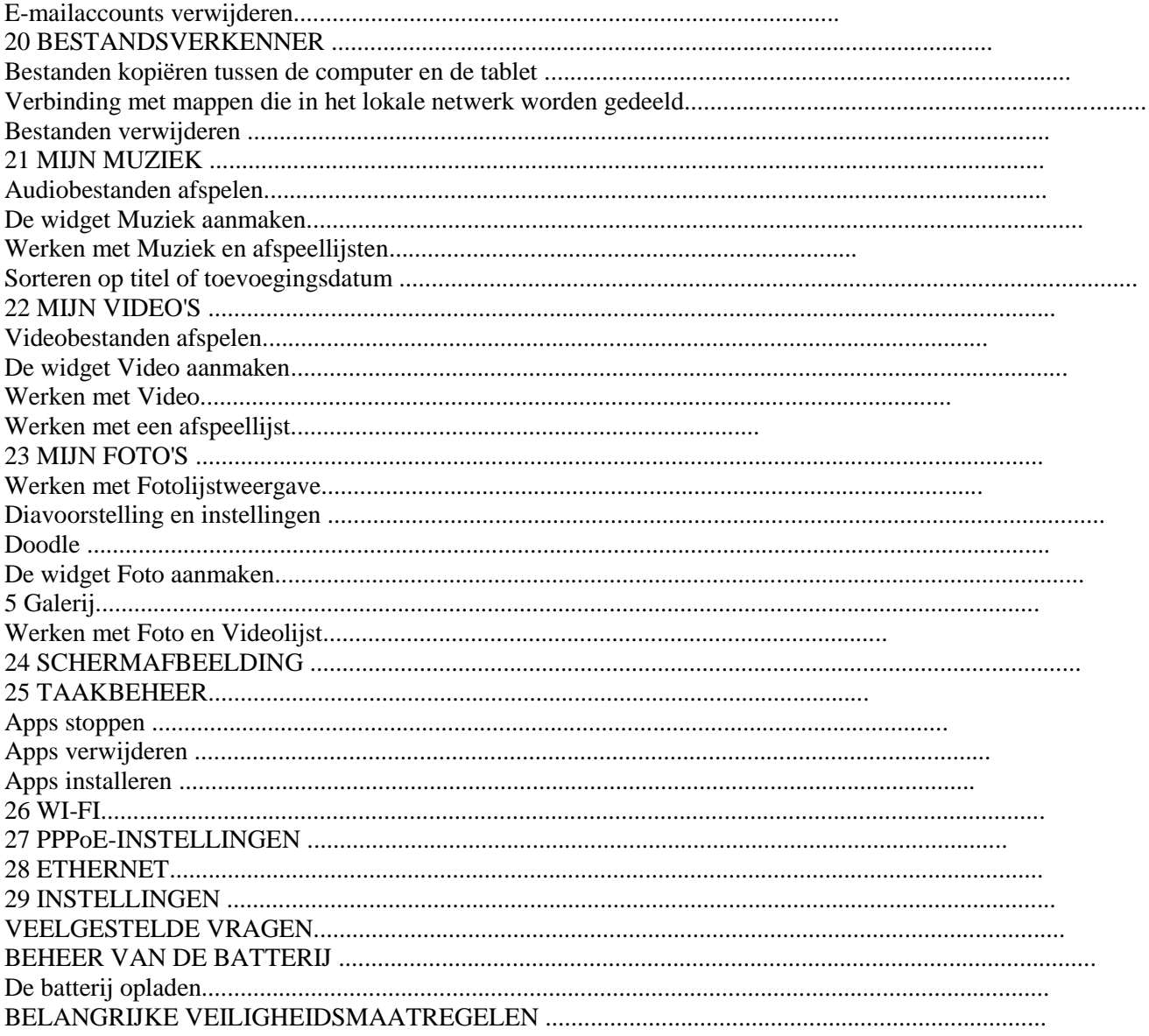

Inhoud van de verpakking:

- 
- Tablet<br>- Netadapter
- 
- 
- Pc-kabel<br>- USB-adapter<br>- Handleiding

#### **1 UITERLIJKE BESCHRIJVING EN TECHNISCHE KENMERKEN**

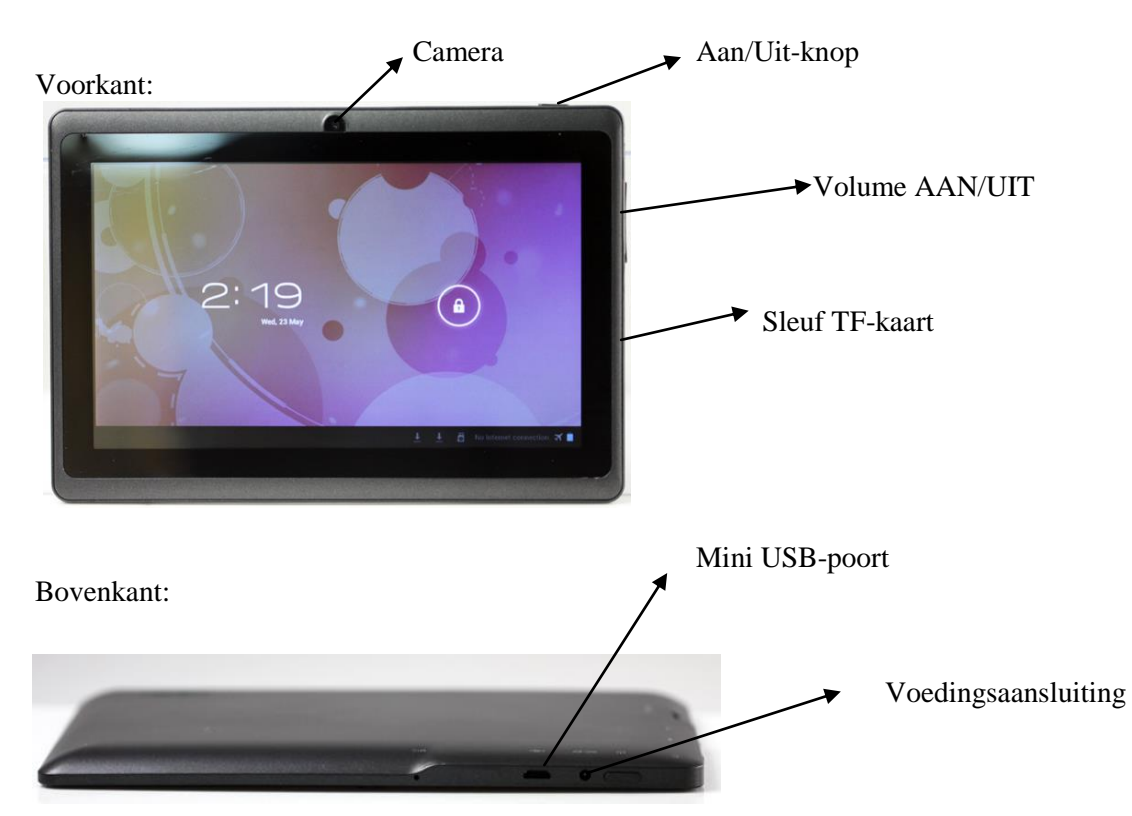

#### **Technische kenmerken:**

Processor: BOXCHIP 1,2 GHz RAM : 512 MB DDR3 HDD : 4 GB WIFI IEEE 802.11b/g ANDROID 4.0 SCHERM: 7" 800 X 480 pixels / 16 miljoen Batterij 2200 mAh 5-volt voeding met oplader Sleuf voor micro SD-/ TF-kaart van max. 32 GB

#### Zodra het apparaat is ingeschakeld, TIKT U OP DE CIRKEL OP HET SCHERM EN SLEEPT U DEZE NAAR RECHTS OM DE TABLET TE ONTGRENDELEN.

### **2 GEBRUIK VAN DE AAN/UIT-KNOP**

**Inschakelen**: houd de aan/uit-knop 2 seconden ingedrukt. **Uitschakelen**: houd de aan/uit-knop 2 seconden ingedrukt →tik op **Power off** (Zet uit) → tik op **OK**. **Herstarten**: houd de aan/uit-knop 2 seconden ingedrukt →tik op **Reboot** (Herstart). **Vliegtuigmodus**: houd de aan/uit-knop 2 seconden ingedrukt. →tik op **Vliegtuigmodus**.

**Stille modus:** houd de aan/uit-knop 2 seconden ingedrukt. →tik op

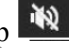

**Normale modus**: houd de aan/uit-knop 2 seconden ingedrukt → tik op

**Geforceerd uitschakelen**: als het apparaat niet reageert, houdt u de aan/uit-knop 5 seconden ingedrukt. **(Waarschuwing: als u het apparaat geforceerd uitschakelt, kunnen onverwachte systeemfouten optreden!) Resetten** : als u op de resetknop drukt, kunt u het apparaat resetten. Hierdoor worden alle gegevens gewist. Wees voorzichtig wanneer u deze functie gebruikt. (Opmerking: na een harde reset kan het apparaat alleen maar worden uitgeschakeld. U moet de aan/uit-knop indrukken om het apparaat na een reset opnieuw op te starten.)

# **3 NAVIGATIE OP HET TOUCHSCREEN**

Het touchscreen biedt een snelle, eenvoudige en praktische navigatie bij alle apps.

Gebruik de volgende vingerbewegingen om het touchscreen te gebruiken:

**Drukken**: druk snel op een item op het scherm en laat los.

**Ingedrukt houden**: houd een item ongeveer 2 seconden ingedrukt en laat dan los om een venster met opties weer te geven.

**Slepen met de vingers**: raak het scherm aan en sleep met uw vinger op het scherm. Laat dan los.

**Knijpen om in of uit te zoomen:** houd twee willekeurige punten ingedrukt en knijp uw vingers samen of uiteen om te zoomen op het bureaublad, bij het afspelen van video of bij het weergeven van foto's. Hierdoor kunt u in- of uitzoomen in de interface.

☆ *Om krassen of schade door hard drukken te voorkomen, mag u geen voorwerpen op het touchscreen plaatsen*.

# **4 USB-schijf**

Sluit uw USB-schijf aan op uw apparaat via de USB-kabel. Wanneer het apparaat klaar is voor gebruik, gaat u naar de map USB in de bestandsverkenner om deze te bekijken.

### **USB-schijf verwijderen**

Sluit alle geopende apps of documenten van de USB-schijf.

Tik op → **Instellingen** →**Opslag** →**USB-opslag** → **Verwijder dit opslagapparaat**. Wanneer het bericht **Sluit apparaat aan** verschijnt, mag u de USB-schijf loskoppelen.

☆ U mag de USB-schijf niet meerdere keren aansluiten en verwijderen in een korte tijdspanne omdat de schijf hierdoor kan beschadigd raken.

# **5 GEBRUIK VAN DE MICRO SD-KAART**

☆ Het randapparaat biedt ondersteuning voor een micro SD-kaart van maximum 32 GB.

Plaats de kaart in de gleuf voor de micro SD-kaart totdat u een klik hoort. Dit betekent dat de kaart juist is geplaatst.

#### **De micro SD-kaart verwijderen**

Sluit alle geopende apps of documenten van de kaart.

Tik op → **Instellingen** →**Opslag** →**SD-kaart** → **Verwijder dit opslagapparaat**. Wanneer het bericht **Sluit apparaat aan** verschijnt, mag u lichtjes drukken op de kaart. De kaart wordt gedeeltelijk verwijderd en u mag deze eruit halen.

☆ *U mag de SD-kaart niet meerdere keren plaatsen en verwijderen in een korte tijdspanne omdat de kaart hierdoor kan beschadigd raken.*

☆ *We raden u aan geheugenkaarten van een bekend merk te gebruiken om compatibiliteitsproblemen te voorkomen.*

#### **6 AAN DE SLAG GAAN**

#### **Het apparaat opladen**

☆ *Het apparaat gebruiken tijdens het opladen wordt niet aanbevolen.*

Sluit een uiteinde van de voedingsadapter aan op een stopcontact en sluit dan het andere uiteinde aan op het apparaat om zo de batterij volledig op te laden voordat u het apparaat gebruikt (als het apparaat is uitgeschakeld, duurt het opladen ongeveer 6 uur).

#### **Het apparaat inschakelen**

Druk kort op de aan/uit-knop.

#### **Wi-Fi-netwerk configureren**

Aangezien een Wi-Fi-verbinding noodzakelijk is voor talrijke functies, raden we u aan uw Wi-Fi-netwerk nu al te configureren.

1. Tik achtereenvolgens op  $\begin{array}{ccc} \hline \text{H} \\ \hline \text{H} \end{array}$  en  $\rightarrow$  **Instellingen.** 

2. Selecteer de optie Wi-Fi om het apparaat te verbinden.

Het apparaat voert een automatische zoekactie uit en geeft alle geïdentificeerde lokale Wi-Fi-netwerken weer.

Beveiligde Wi-Fi-netwerken worden aangegeven met een hangslot en vereisen een wachtwoord om er verbinding mee te maken.

3. Tik op het netwerk waarmee u verbinding wilt maken  $\rightarrow$  voer indien nodig het

**wachtwoord van het netwerk** in → tik op **Verbind**.

4. Tik op  $\Box$  om terug te gaan naar het bureaublad.

☆ *Als uw Wi-Fi-netwerk als verborgen netwerk is geconfigureerd, verschijnt het niet tijdens de automatische zoekactie.*

*Druk op Voeg Wi-Fi-netwerk toe en volg de instructies om uw netwerk toe te voegen.*

#### **Opties van randapparaten in USB-modus**

Voordat u deze functie kunt gebruiken, verbindt u uw apparaat met de pc via de mini USB-kabel.

#### **USB-foutopsporing**

Foutopsporingsmodus die wordt gebruikt om fouten in het programma op te sporen voor ontwikkelaars. Het ADBstuurprogramma moet vóór het gebruik van deze modus worden geïnstalleerd. De installatiemethode is de volgende:

(1)Stel eerst het apparaat in op de modus voor de installatie van het stuurprogramma en zoek vervolgens de "cd met het stuurprogramma" (bijv. F:) in uw pc. Gebruik Bronbeheer om de cd-speler te openen en kopieer dan alle bestanden in de map (\adb\_driver) naar uw pc.

(2) Ga dan naar de modus USB-foutopsporing op het apparaat. Als de computer u vraagt het stuurprogramma te installeren, selecteert u de handmatige installatie en specificeert u de locatie waar u het ADBstuurprogramma wilt opslaan.

#### **Massa-opslag**

De modus **Massa-opslag** wordt gebruikt om verzendgegevens te synchroniseren en gebruikers toe te laten bestanden op het apparaat te kopiëren, te plakken of te verwijderen. Wanneer u deze modus voor het eerst gebruikt op uw computer, moet u het stuurprogramma installeren. De installatiemethode is de volgende:

Eerst schakelt u de modus Installatie van stuurprogramma in op het apparaat. Uw computer toont automatisch de interface voor de installatie van het stuurprogramma. Gebruikers hoeven alleen de instructies op het scherm te volgen en het systeem opnieuw op te starten zodra de installatie is voltooid. (U kunt ook naar de officiële website van Microsoft gaan om het upgradeprogramma van Media Player 11 te downloaden.)

**Installatie van het stuurprogramma**

De modus voor de installatie van het stuurprogramma die wordt gebruikt om het stuurprogramma voor de USB-foutopsporing en de modus voor massa-opslag te installeren, en het stuurprogramma van de modus voor massaopslag dat alleen werkt met Windows XP en Windows 7 zijn standaard compatibel en de installatie is niet noodzakelijk.

# **7 BUREAUBLAD**

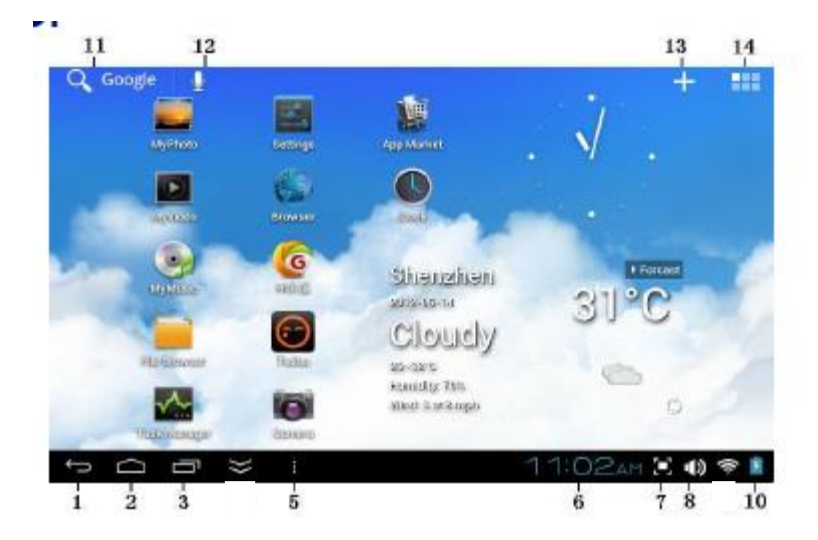

#### DE PICTOGRAMMEN VAN HET BUREAUBLAD OP DIT SCHERM ZIJN VOORBEELDEN EN KUNNEN VERSCHILLEN VAN DE PICTOGRAMMEN OP HET BUREAUBLAD VAN UW PRODUCT.

- **1. Terug.**
- **2. Beginscherm.**
- **3. Recent gebruikte apps.**
- **5. Menu.**
- **6. Huidige tijd.**
- **7. Schermafbeelding.**
- **8. Volume**
- **10. Batterijniveau**
- **11. Zoekactie in Google.**
- **12. Spraakgestuurd zoeken.**
- **13. Widgets / snelkoppelingen voor apps toevoegen, achtergrond instellen en nog veel meer.**
- **14. Scherm met apps weergeven.**

U kunt pictogrammen toevoegen aan het bureaublad met de functie <sup>der</sup> en u kunt zoomen op het bureaublad door met uw vingers te knijpen. Zo kunt u persoonlijke handelingen uitvoeren zoals widgets, snelkoppelingen voor apps, bladwijzers en e-mailaccounts toevoegen, of een achtergrond instellen, of snelkoppelingen configureren.

- ☆ *Druk op het pictogram van een app om deze te starten.*
- ☆ *Houd een pictogram ingedrukt en versleep het om het te verplaatsen op het scherm.*

**☆** *Houd een pictogram ingedrukt en sleep het naar* **<b>△** *om het van het bureaublad te verwijderen.* 

#### **8 SCHERMVERGRENDELING**

Deze functie kan worden ingesteld om het scherm automatisch te vergrendelen. Druk snel op de aan/uit-knop om het scherm handmatig te vergrendelen. Het systeem biedt de gebruiker vier verschillende manieren om het scherm te vergrendelen. U kunt gaan naar **Instellingen** → **Beveiliging** → **Vergrendel scherm** om het scherm te vergrendelen.

Een vergrendeld scherm geeft het volgende weer:

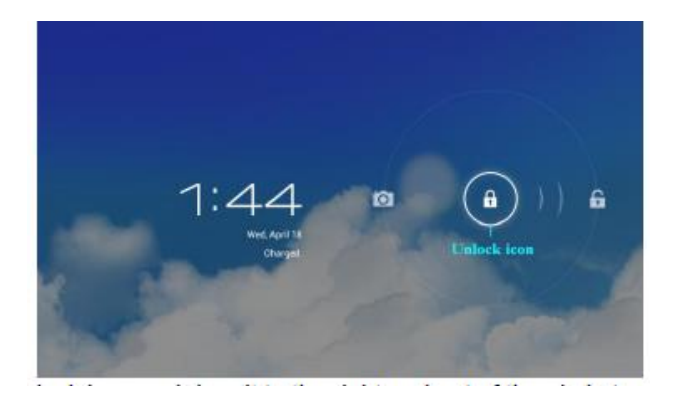

Tik op het ontgrendelingspictogram en versleep het naar rechts naar buiten de cirkel om het scherm te ontgrendelen.

# **9 VOORAF GEÏNSTALLEERDE APPS**

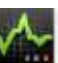

# 1. Tik op het pictogram van de app **Taakbeheer (Task Manager)**

- 2. Tik op **Actief (Running)** om alle apps weer te geven die worden uitgevoerd.
- 3. Druk op de app die u wilt stoppen  $\rightarrow$  tik op **Forceer stop**  $\rightarrow$  **OK**.

# **Apps verwijderen**

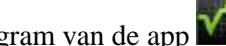

- 1. Tik op het pictogram van de app **Taakbeheer (Task Manager)**
- 2. Tik op **Alle (All)** om alle apps weer te geven.
- 3. Druk op de app die u wilt verwijderen → tik op **Verwijder**.
- 4. Tik op **OK** om de verwijdering te bevestigen.

#### **Apps installeren**

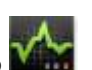

1. Tik op het pictogram van de app **Taakbeheer (Task Manager)**

- 2. Tik op **Installeer (Install)** om alle apps en alle mappen weer te geven.
- 3. Druk op de app die u wilt verwijderen → tik op **Verwijder**.

# **10 STATUS EN SYSTEEMVAK**

Op het **bureaublad** drukt u op de pictogrammen in de statusbalk om extra informatie over de status en activiteiten weer te geven.

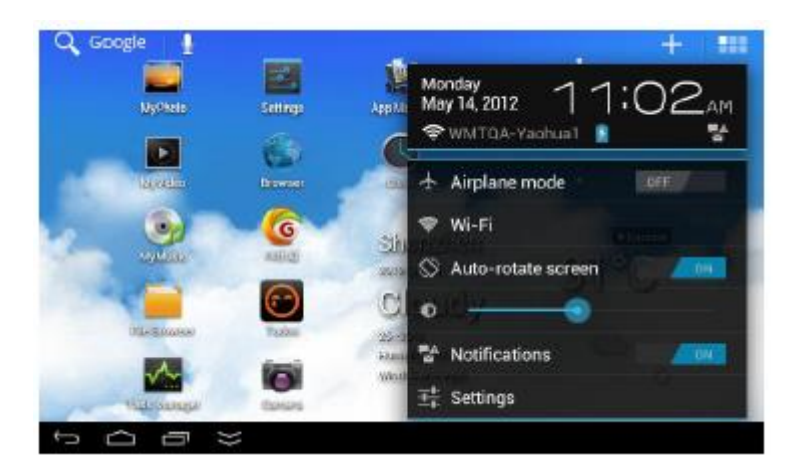

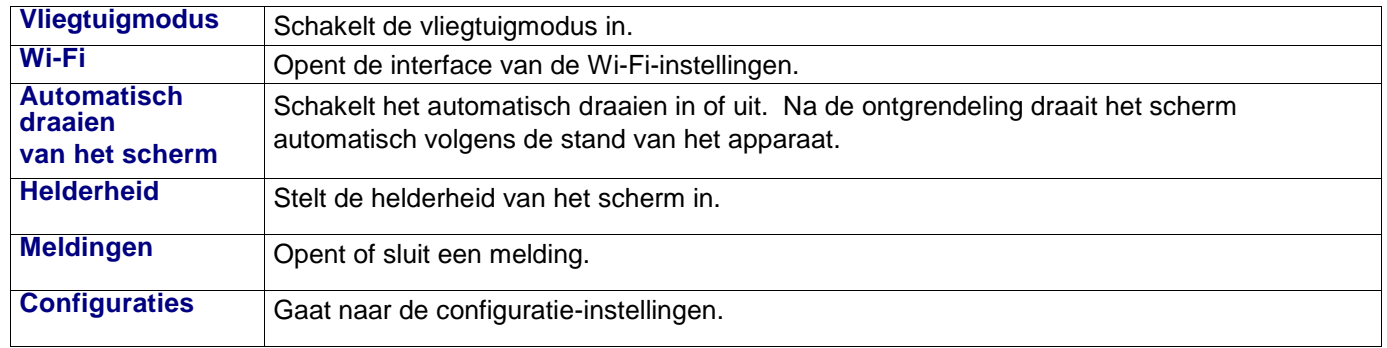

# **11 BEHEER VAN APPS**

#### **Android-apps installeren**

☆ *Op het internet vindt u talrijke interessante apps die gratis verkrijgbaar zijn. U hoeft slechts uw webbrowser te openen en "Android-apps" te zoeken.*

Of ze nu gratis zijn of niet, de apps die u hebt gedownload naar uw computer kunnen snel en eenvoudig worden

geïnstalleerd op uw tablet via de app **Bestandsverkenner (File Browser)** of **Taakbeheer (Task Manager)**

- 1. Kopieer de **.apk**-bestanden die u wilt installeren naar een SD-kaart of een USB-randapparaat  $\rightarrow$  plaats de SD-kaart of sluit uw USB-randapparaat aan.
- 

2. Tik op het pictogram van de app **Bestandsverkenner (File Browser)** 

3. Druk op **SD** of **USB** en zoek de map waarin de **.apk**-bestanden van de app zijn opgeslagen.

4. Druk op een **.apk**-bestand → In**s**talleer.

# **12 KLOK**

Tik op het pictogram van de app **Klok**. U ziet het uur en de datum.

### **Alarm**

U kunt uw apparaat als wekker gebruiken door verschillende alarmen in te stellen.

#### **Een alarm toevoegen**

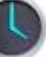

- 1. Tik op het pictogram van de app **Klok**. 2. Tik op **Configureer alarm**  $\rightarrow$  **Voeg een alarm toe.**
- 3. Configureer uw alarm naar wens.
- 4. Druk op OK.
- 5. U hebt de wekker geselecteerd.

#### **Alarm automatisch uitschakelen**

Wanneer een geprogrammeerd alarm is geactiveerd, verschijnt een pop-upvenster met de naam Alarm. Druk op **Herhaal** als u wilt dat het alarm binnen 10 minuten opnieuw afgaat. Druk op **Negeer** om het alarm uit te schakelen.

#### **Een alarm inschakelen**

- 1. Zoek het gewenste alarm in de lijst.
- 2. Druk op aan de linkerkant.
- Verander in in en druk op Gereed.

# **Een alarm wijzigen**

- 1. Druk op het pictogram van de app **Klok** →Druk op .
- 2. Tik op het alarm dat u wilt wijzigen  $\rightarrow$  breng de gewenste wijzigingen aan.
- 3. Nadat u de wijzigingen hebt aangebracht, drukt u op **OK**.

# **Een alarm verwijderen**

- 1. Druk op het pictogram van de app **Klok** →Druk op .
- 2. Druk op het alarm dat u wilt verwijderen.
- 3. Druk op **Verwijder**  $\rightarrow$  **OK**.

Tik op om terug te gaan naar het **bureaublad**.

# **13 APP MARKET (Play store)**

De Play store-winkel bevat talrijke apps die u snel een eenvoudig kunt downloaden naar uw tablet.

# **Apps downloaden**

- 1. Tik op het pictogram van de app PLAY STORE
	- *a) Als u de app voor het eerst gebruikt, ziet u de opties "Register" (Registreer) en "Login" (Log in). Als u nog geen account hebt aangemaakt, drukt u op Registreer. U kunt ook drukken op Log in, uw inloggegevens invoeren en vervolgens opnieuw drukken op Log in.*
- 2. U kunt een app selecteren in de groep met **speciale** apps en zoeken op
- **Categorie**, in **Oplopende volgorde** (de nieuwste, de bekendste, willekeurig) of op naam.

# 3. Druk op een app  $\rightarrow$  **Download**.

- 4. Zodra de app is gedownload, drukt u op **Installeer**.
- 5. Druk op **Open** om de app nu te starten of druk op **Gereed** om terug te gaan naar het scherm **Play store**

#### **Functiemenu van Play Store**

Druk op **om het functiemenu van Play Store** weer te geven

#### **Info**

Toont de versie van de Play store-winkel en extra informatie.

#### **14 BROWSER**

Gebruikers kunnen verbinding maken met het internet via een browser.

Druk op het pictogram van de browser op het **bureaublad** om de webbrowser te openen.

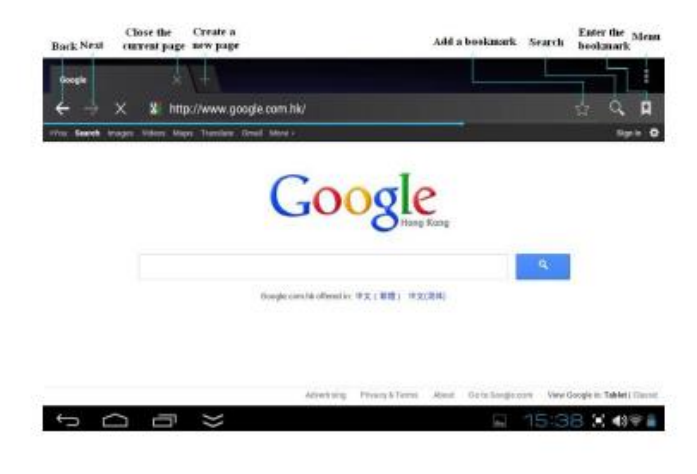

#### **15 AGENDA**

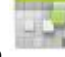

Tik op het pictogram van de app **Agenda**.

Als u **Agenda** voor het eerst opent, moet u een Exchange-account toevoegen. Voer het e-mailadres en het wachtwoord

in. Voer de **instellingen** van het systeem in → **Voeg een account toe**. Configureer volgens de instructies in de pop-upberichten. U kunt dan de agenda gebruiken. Als u de agenda alleen wilt weergeven, hoeft u geen Exchangeaccount toe te voegen.

#### **Een activiteit toevoegen**

- ☆ *Op het scherm* **Agenda** *tikt u op de datum waarvoor u een activiteit wilt toevoegen.*
- $\overrightarrow{x}$  *Tik op het uur van de activiteit*  $\rightarrow$  *tik op*  $\overrightarrow{F}$ .
- ☆ *In elk veld voert u de desbetreffende gegevens van de activiteit in.*
- ☆ *Druk op Gereed.*

Druk op het pictogram van datum/uur in de linkerbovenhoek van het scherm om de gewenste agenda te selecteren, met name DAG, WEEK, MAAND en AGENDA als weergavemodi.

1. Data met grijze balken geven geprogrammeerde activiteiten aan.

# **16 CAMERA**

Tik op het pictogram van de app **Foto's**.

# **Foto's maken**

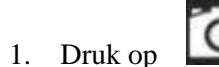

1. Druk op **om naar de modus Foto's** te schakelen en foto's te maken.

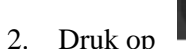

- 2. Druk op om foto's te maken.
- 3. De afbeelding wordt opgeslagen.
- 

4. Tik op de miniatuur van de afbeelding **om Foto's** te openen en de afbeelding te digitaliseren.

- 5. Druk op **Terug** om terug te gaan naar **Foto's**.
- 

6. Druk op **om Foto's** te sluiten en terug te gaan naar het **bureaublad**.

# **Video's opnemen**

1. Druk op om naar de videomodus over te schakelen en video's op te nemen.

2. Druk op om de opname te starten en druk op om deze te stoppen.

3. De video wordt opgeslagen.

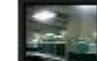

- 4. Druk op de miniatuur van de video
- 5. Druk op Terug om terug te gaan naar de camera.

6. Druk op **Foto's** te sluiten en terug te gaan naar het **bureaublad**.

# **Panoramische foto in een enkele beweging**

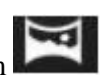

Als u grote beelden wilt vastleggen, drukt u op het pictogram en schakelt u de panoramamodus in. In deze modus begint de gebruiker bij een bepaalde positie en draait dan de camera langzaam om zo een uitgestrekt beeld vast te leggen. De camera voegt alle opeenvolgende beelden samen tot een enkele panoramische foto.

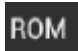

**Opmerking**: U kunt tikken op **ROM** in de linkerbovenhoek van de interface om te kiezen waar de opnamen worden opgeslagen: het ROM-geheugen, een SD-kaart of een USB-opslagapparaat.

#### **17 REKENMACHINE**

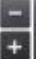

- 1. Tik op het pictogram van de app **Rekenmachine**.
- 2. Druk op de cijfers en de bewerkingstekens om berekeningen te maken.
- 3. Druk op **CLEAR** (WIS) om het resultaat te wissen, houd de toets **EFF** ingedrukt om alles te wissen.

# **MIJN DICTAFOON**

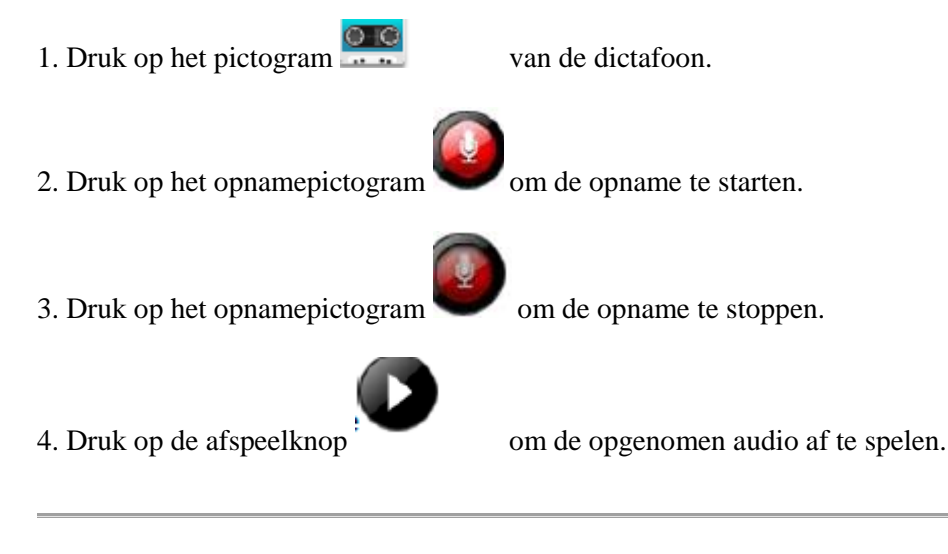

# **19 E-MAIL**

☆ *Het apparaat biedt ondersteuning voor POP3-, SMTP- en Exchange-accounts*

#### **E-mailaccounts toevoegen**

U kunt één of meerdere persoonlijke e-mailadressen toevoegen waartoe u toegang op uw tablet wenst.

a) Tik op het pictogram van de app **E-mail**.

b) Op het scherm **Configureer een account** tikt u op het veld waarin u het **e-mailadres** moet invoeren → voer uw e-mailadres in.

c) Tik op het veld waarin u het **wachtwoord** moet invoeren → voer het wachtwoord van uw e-mailaccount in. d) Druk op **Volgende**.

e**) Handmatige configuratie** (optioneel): De serverinstellingen worden automatisch ingevuld

naargelang de aanbieder van uw e-mailaccount (bijv. gmail.com, enz.) Als u de serverinstellingen echter moet wijzigen, drukt u op **Handmatige configuratie** en brengt u de nodige wijzigingen aan.

6. Afhankelijk van de gekozen mailserver kiest of voert u de instellingen en het servertype in en drukt u vervolgens op **Volgende**.

7. Optioneel: voer een naam voor de account in.

8. Voer een naam voor het uitgaande bericht in → druk op **Voltooi**.

2. *Als u na de configuratie geen verbinding kunt maken met een gratis e-mailaccount, raadpleegt u uw emailaanbieder om te verzekeren dat diens servers het gebruik van gratis accounts,*

*POP-accounts (Post Office Protocol) of SMTP-accounts (Simple Mail Transfer Protocol) ondersteunen.*

#### **Inbox**

- 1. Tik op het pictogram van de app **E-mail**.
- 2. Als u slechts één e-mailaccount hebt geconfigureerd, wordt deze onmiddellijk geopend. Als u meerdere accounts hebt geconfigureerd, worden deze weergegeven op het scherm **Accounts**.
- 3. Druk op de gewenste e-mailaccount  $\rightarrow$  druk op **Inbox**.

#### **Een e-mailbericht openen**

- 1. Op het scherm **Inbox** drukt u op een e-mailbericht om het te openen.
- 2. Voor bijlagen drukt u op Open om de juiste app te openen of tikt u op
- **Sla op** om de bijlage op een SD-kaart op te slaan.
- 3. Als u een bericht wilt beantwoorden, tikt u op **BEANTE** Beantwoord of **Beantwoord allen**. a. Tik op het invoerveld **Bericht schrijven** om uw antwoord in te voeren.

b. Druk op **Verstuur** om het bericht onmiddellijk te versturen, op **Sla op** om het bericht op te slaan

zonder het te versturen of op **Verwijder** om het bericht te verwijderen zonder het op te slaan of te versturen.

4. Als u het e-mailbericht onmiddellijk wilt verwijderen, tikt u op **Verwijder**.

# **Een nieuw e-mailbericht schrijven**

- 1. Op het scherm van uw inbox tikt u op .
- 2. Voer het e-mailadres in het veld van de geadresseerde in. Als u geadresseerden in de vakken CC of BCC wilt

- invoeren, tikt u op  $\rightarrow$  Add Cc/Bcc en voert u het e-mailadres van de geadresseerde(n) in.
- 3. Druk op het invoerveld **Onderwerp** om het gewenste onderwerp van het bericht in te voeren.
- 4. Druk op het gebied **E-mail schrijven** om uw persoonlijk bericht in te voeren.
- 5. Indien gewenst drukt u op  $\rightarrow$  om een bestand in bijlage toe te voegen.
- 6. Wanneer u klaar bent om het e-mailbericht te versturen, drukt u op VERSTUUR.

# **E-mailaccounts wijzigen**

1. Tik op het pictogram van de app **E-mail**.

- 2. Op het scherm van uw inbox tikt u op  $\rightarrow$  **Instellingen.**
- 3. Configureer de gewenste voorkeuren om uw e-mailaccount te personaliseren.

Druk op om terug te gaan naar het scherm van uw inbox.

# **E-mailaccounts verwijderen**

☆ *Als u meerdere accounts hebt en de standaardaccount verwijdert, wordt de eerste e-mailaccount die erna in de lijst verschijnt, automatisch geconfigureerd als standaardaccount.*

Tik op het pictogram van de app **E-mail**.

- Op het scherm **Inbox** drukt u op  $\rightarrow$  **Instellingen**.
- Druk op de account die u wilt verwijderen.
- Tik op **Verwijder** in het venster **Accountopties.**

Tik op **OK** om de verwijdering te bevestigen.

# **Een standaard e-mailaccount configureren**

U moet altijd een account hebben die is toegewezen als standaardaccount. Als u meerdere e-mailaccounts hebt, kunt u dus één van die accounts als standaardaccount configureren.

1. Tik op het pictogram van de app **E-mail**.

2. Op het scherm **Inbox** tikt u op  $\rightarrow$  *Instellingen.* 

3. Druk op de gewenste account.

4. In de lijst met de instellingen aan de rechterkant drukt u op Standaardaccount om het te selecteren.

Als u de standaardaccount verwijdert, wordt de eerste e-mailaccount die erachter in de lijst verschijnt, automatisch geconfigureerd als standaardaccount.

# **20 BESTANDSVERKENNER**

Druk op het pictogram van de app Bestandsverkenner om de bestanden op alle opslagapparaten weer te geven (intern geheugen, SD-kaart, USB-apparaat) en om de Android-app snel en eenvoudig te installeren op uw tablet. Gebruik de pictogrammen boven in het scherm als volgt:

Intern geheugen (ROM) SD-kaart **USB** Plak Terug naar vorige map Weergavemodus van mappen wijzigen

Menu

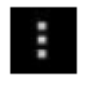

# **Bestanden kopiëren tussen de computer en de tablet**

U kunt de bestandsverkenner gebruiken om bestanden tussen een extern opslagapparaat en uw computer te kopiëren. U moet eerst de gewenste bestanden kopiëren naar een SD-kaart of een USB-opslagapparaat.

- *3. De opslagruimte van een intern apparaat noemt het "ROM"-geheugen; de opslagruimte van een "SD" geheugenkaart of een ander USB-opslagapparaat noemt "USB"-opslagruimte.*
- *4. De instructies gelden voor het kopiëren vanaf een SD-kaart of een USB-opslagapparaat naar de tablet. U kunt dezelfde methode gebruiken voor het kopiëren vanaf de tablet naar een SD-kaart of een USB-opslagapparaat en vervolgens het opslagapparaat aansluiten op uw computer om de bestanden over te zetten naar de gewenste map op uw computer.*

1 Druk op **GoTo** (Ga naar), selecteer **SD** of <sup>USB</sup> om de inhoud van uw opslagapparaat weer te geven.

2 Houd een map/bestand ingedrukt, open het snelmenu en selecteer de gewenste map/het gewenste bestand → tik op **Kopieer**.

3 Druk op **GoTo** (Ga naar), selecteer **Intern geheugen** → tik op de map waarnaar u het bestand wilt kopiëren

 $\rightarrow$  tik op.

# **Verbinding met mappen die in het lokale netwerk worden gedeeld**

U kunt alle mappen weergeven die in het lokale netwerk (LAN) worden gedeeld.

1. Maak verbinding met het LAN-netwerk:

# 2. Druk op **Net share** →**Voeg een nieuw delingspunt toe** →**Selecteer de gebruikte deelmodus** → **Editor voor het delen van de netwerkmap**.

3. Zodra de verbinding is gemaakt, voert u de instellingen voor de netwerkdeling in en opent u rechtstreeks de lijst met gedeelde mappen.

#### **Bestanden verwijderen**

Houd een map/bestand ingedrukt, open het snelmenu en selecteer de gewenste map/het gewenste bestand → tik op **Verwijder**  $\rightarrow$  **OK** om de verwijdering te bevestigen.  $\rightarrow$  tik op **Verwijder**  $\rightarrow$  Tik op **OK** om de verwijdering te bevestigen.

#### **21 MIJN MUZIEK**

☆ *Indelingen van ondersteunde audiobestanden: MP2, MP3, WAV, AAC, WMA.*

#### **Audiobestanden afspelen**

- 1. Tik op het pictogram van de app M**uziek**.
- 2. Selecteer een audiobestand in **Alle bestanden / Albums / Artiesten / Directory's / Mijn favorieten / Afspeellijsten van gebruiker** om het afspelen te starten.
- 3. Als u het afspelen van de muziek wilt stoppen, tikt u op het pictogram Pauze
- 4. Tijdens het afspelen van een audiobestand kunt u drukken op I > of <I om terug te gaan naar het vorige scherm.

Druk op **om te navigeren naar de interface van het huidig afgespeelde item.** Deze wordt als volgt weergegeven:

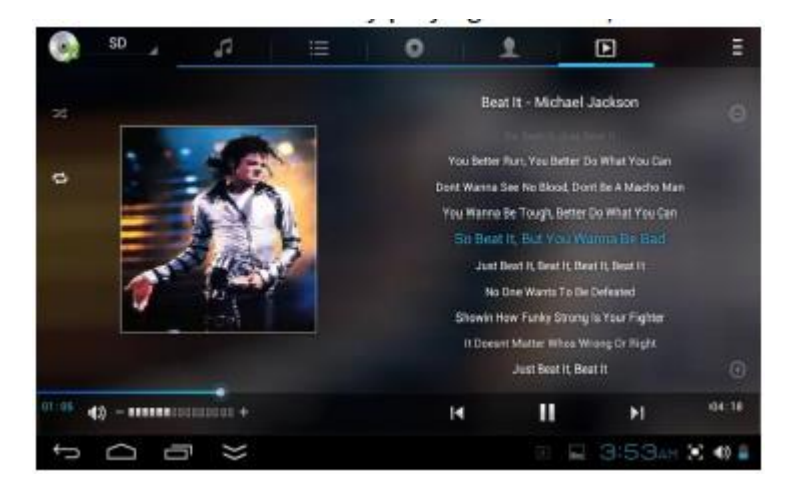

Met deze interface kunt u het volgende doen: songtekst weergeven/downloaden, een album of een reeks foto's weergeven, het afspelen starten/stoppen, naar het vorige/volgende bestand gaan, het herhalen van nummers of het afspelen van nummers in willekeurige volgorde configureren, enz.

#### **De widget Muziek aanmaken**

Met de **widget Muziek** kunt u snel audiobestanden afspelen.

Op het bureaublad tikt u op het pictogram . In de lijst met pop-upberichten selecteert u achtereenvolgens **Widgets** → **Widget muziek.**

#### **Werken met Muziek en afspeellijsten**

# **Een afspeellijst toevoegen**

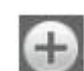

3.1 Open de interface van de afspeellijst  $\rightarrow$  druk op

3.2 Voer de naam van de afspeellijst in.

3.3 Tik op **Sla op**.

#### **Een afspeellijst hernoemen of verwijderen**

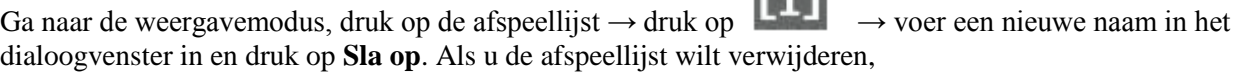

drukt u achtereenvolgens op → en **Sla op**. **Een audiobestand toevoegen**

- 1. In de lijst met **alle nummers, albums en artiesten** houdt u het audiobestand ingedrukt om het snelmenu te openen.
- 2. Selecteer het audiobestand dat u aan de lijst wilt toevoegen (als u het bestand niet wilt toevoegen, drukt u nogmaals om de handeling ongedaan te maken).
- 3. Druk op **Voeg toe aan afspeellijst** en selecteer dan een afspeellijst.

# **Een audiobestand verwijderen**

Houd het audiobestand ingedrukt dat u wilt verwijderen → druk op **Verwijder**.

# **Sorteren op titel of toevoegingsdatum**

In de interface van alle audiobestanden drukt u in de rechterbovenhoek op  $\blacksquare$ . In de pop-uplijst selecteert u **Orden op titel** en drukt u vervolgens op de letter aan de rechterkant. De interface gaat snel naar de audiobestanden die overeenstemmen met de eerste letter (de eerste letter van de code inbegrepen) in de alfabetische lijst. Als u **Sorteer op toevoegingsdatum** selecteert, worden alle nummers gesorteerd op toevoegingsdatum.

# **22 MIJN VIDEO'S**

☆ *Indelingen van ondersteunde videobestanden: MPEG1/2/4*、*H263*、*H264 VC1*、*RealVideo, MotionJPEG. De grootste ondersteunde indeling van een videobestand heeft een resolutie van 1080P (1920×1080)*

#### . **Videobestanden afspelen**

1. Tik op het pictogram van de app **Video's**.

- 2. Selecteer de video in het ROM-geheugen, op de SD-kaart of op het USB-opslagapparaat.
- 3. Tik op het scherm en druk op het bijbehorende pictogram om de video in te stellen (inclusief het volume, de functie pauzeren/afspelen, de helderheid, het spoor, de ondertitels en de schaal van de weergave).
- 

4. Druk op de knop **Terug** (<I) of om terug te gaan naar het scherm Video's.

# **De widget Video aanmaken**

Met de **widget Video** kunt u snel videobestanden afspelen.

Op het bureaublad tikt u op het pictogram . In de lijst met pop-upberichten selecteert u achtereenvolgens **Widgets** → **Widget video.**

# **Werken met Video**

# **Zoomen op videoscherm**

Bij het afspelen van een video knijpt u twee vingers samen of uiteen op het scherm om respectievelijk in of uit te zoomen.

# **Weergavemodus van video configureren**

Tik op het pictogram . De videobeelden kunnen worden ingesteld op drie modi: volledige schermweergave, werkelijke grootte of optimale aanpassing aan het scherm. **Audiospoor en ondertitels**

In de interface van de videospeler drukt u in de rechterbovenhoek op het pictogram om naar de modus voor audiospoor en ondertitels te gaan.

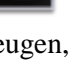

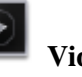

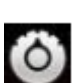

# **Werken met een afspeellijst**

# **Classificatie van de lijst met video's**

In de hoofddirectory drukt u linksboven op **het album** (**data**) om de video te classificeren.

#### **Weergavemodus van map met classificaties wijzigen**

In de map met classificaties drukt u op het pictogram  $\Box$  en  $\Box$  om naar de weergavemodus voor lijsten of albums te gaan.

☆ *In de map met classificaties kunnen gebruikers drukken op video's en deze classificeren op datum of naam.*

#### **De video in de lijst versturen of verwijderen**

Houd de toets Video ingedrukt → druk rechtsboven in het scherm op de knop **Optie** of **Verwijder** om de video te versturen of te verwijderen.

# **23 FOTO'S**

☆ *Indelingen van ondersteunde afbeeldingsbestanden: JPG, JPEG, BMP en PNG.*

- 1. Tik op het pictogram van de app **Foto's**.
- 2. Druk op de gewenste foto om deze weer te geven.

3. Rechtsboven in het scherm drukt u op  $\Box$  om de bijbehorende foto's te beheren (inclusief in- en uitzoomen, delen, roteren, profileren, foto's configureren, huidige schaal van weergave instellen, fotogegevens weergeven)

#### **Werken met Fotolijst**

#### **Classificatie van de lijst met foto's**

In de hoofddirectory drukt u linksboven op **het album** (**tijd, locatie, personen of tags**) om de foto te classificeren.

#### **De foto in de lijst verwijderen**

Houd de toets Video ingedrukt → druk rechtsboven in het scherm op de knop **Verwijder** om de foto te verwijderen.

#### **Diavoorstelling en instellingen**

**De interface voor de configuratie van dia's openen**

- a) Tik op het pictogram van de app **Foto's**.
- b) Druk rechtsboven in de hoofddirectory op → **configuratie**/ Setting
- c) In de interface van de instellingen configureert u de functies **Foto's filteren op bestandsgrootte, snelheid van**

# **diavoorstelling en modus Diavoorstelling (Slide Show Mode).**

# **Diavoorstelling**

a) Tik op het pictogram van de app **Foto's**. Druk op de map met de foto's.

# b) Druk op  $\rightarrow$ **Diavoorstelling.**

☆ *In de map met classificaties kunnen gebruikers drukken op foto's en deze classificeren op datum, kleur of naam.*

# **Gekrabbel**

☆ Op **Foto's** kunt u krabbelen.

1. Open de afbeelding.

2. Druk op het pictogram  $\rightarrow$  Selecteer **Mijn foto's**.

3. In de interface voor het krabbelen (Doodle) kan de gebruiker meerdere manieren van gekrabbel kiezen, met name borstel, schaduwen, FX, schilderen of profileren. (**Opmerking:** als u de modus Galerij kiest, is de functie Borstel niet beschikbaar)

4. Nadat u klaar bent met krabbelen, drukt u op het pictogram **Sla op.**

5. Druk op het pictogram om terug te gaan naar de interface voor het bladeren door foto's.

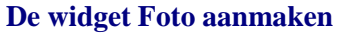

Met de uitbreidingsmodules voor foto's kunt u snel foto's openen.

Op het bureaublad tikt u op . In de lijst die op het scherm verschijnt, selecteert u **Widgets** →Selecteer **Widget foto**.

# **24 Galerij**

# **Werken met een foto- en videolijst**

#### **Classificatie van de lijst met foto's en video's**

In de hoofddirectory drukt u linksboven op **het album** (**data, locaties, personen of labels**) om de foto's en video's te classificeren.

#### **Foto's en video's bekijken, afspelen**

**Foto**: In de map met classificaties drukt u op de voorbeelden van foto's om deze te openen

de foto en rechtsboven in de interface van de mappen tikt u op het pictogram  $\Box$  om de dia's af te spelen. **Video**: In de map met classificaties drukt u op de voorstelling van de video, opent u de interface voor het afspelen van de voorvertoning van video en drukt u op de afspeelknop in de voorvertoning van video om deze af te spelen. **Foto's en video's in de lijst verwijderen**

# Rechtsboven in het scherm tikt u op het pictogram →Tik op **Selecteer album** of **Selecteer onderdeel** en selecteer vervolgens de foto of video die u wilt verwijderen, tik op  $\Box \rightarrow$  Verwijder.

☆ *Galerij ondersteunt alleen de weergave en het beheer van foto's en video's op de standaard opslageenheid voor lezen/schrijven. Als u de weergave van de opslagruimte wilt activeren of deactiveren, gaat u naar Instellingen → Opslagruimte → Standaard opslagruimte voor lezen/schrijven om wijzigingen aan te brengen. De standaard opslaglocatie van het apparaat is de SD-kaart.*

# **25 SCHERMAFBEELDING**

U kunt op elk ogenblik een schermafbeelding maken door te drukken op .

Druk op het pictogram van de app **Schermafbeelding** om de opties voor het maken van een schermafbeelding te configureren.

●Selecteer een timer voor het maken van een schermafbeelding (seconden).

- Selecteer het standaard opslagapparaat.
- Geef het pictogram van Schermafbeelding weer in de statusbalk.

Zodra de afbeeldingen zijn opgeslagen, kunnen deze worden bekeken via de app **Foto's** 

# **26 TAAKBEHEER**

Gebruik de PK-manager om apps en widgets te beheren.

#### **Apps stoppen**

Android stopt apps niet automatisch nadat deze zijn geladen. U kunt dus de apps handmatig stoppen wanneer u het wenst.

# **Apps installeren**

- 1 Tik op het pictogram van de app **Taakbeheer**.
- 2 Tik op **Verwijder** om alle apps en mappen weer te geven.

# **27 WI-FI**

Druk op **Instellingen** → **Wi-Fi** om de Wi-Fi-instellingen te openen.

- 1. Selecteer de optie Wi-Fi om het apparaat te verbinden.
- 2. Alle gedetecteerde netwerken in de buurt worden weergegeven. Druk om de naam van het toegangspunt te selecteren waarmee u verbinding wilt maken.
- 3. Als de verbinding met het netwerk juist tot stand is gebracht, worden de gegevens van het toegangspunt vermeld in het geopende venster. Selecteer "Log in" om verbinding te maken. Kies "Negeer" om de gegevens van het toegangspunt te verwijderen.
- 4. Als het netwerk niet is gecodeerd, selecteert u "Log in" in het geopende venster om verbinding te maken.
- 5. Als het netwerk is gecodeerd, voert u het wachtwoord in het geopende venster in en drukt u op "Log in" om verbinding te maken.
- 6. Als een internetverbinding is gemaakt, verschijnt het pictogram van een draadloze verbinding in de statusbalk.

# **28 PPPoE-INSTELLINGEN**

Voordat u deze functie kunt gebruiken, sluit u de USB-netwerkkaart aan via de USB-kabel om toegang te hebben tot het apparaat.

1. Druk op **Instellingen** → **PPPoE-instellingen.**

2. Voer de naam en het wachtwoord in. Druk vervolgens op Log in om verbinding te maken met het breedbandnetwerk.

# **29 ETHERNET**

Voordat u deze functie kunt gebruiken, sluit u de USB-netwerkkaart aan via de USB-kabel om toegang te hebben tot het apparaat. Zodra de USB-netwerkkabel is aangesloten op de USB-netwerkkaart, ziet u onder in de statusbalk het

symbool ETH verschijnen

# 1. Druk op **Instellingen** → **Ethernet**.

2. Het apparaat kan automatisch een IP-adres verkrijgen om verbinding te maken met het netwerk. U kunt er ook voor kiezen het IP-adres handmatig te configureren om verbinding te maken.

# **VEELGESTELDE VRAGEN**

Android

**V: Welke versie van het Android-besturingssysteem is geïnstalleerd op mijn apparaat?** A: 4.0.3

#### Basiswerking van het apparaat

# **V: Moet de batterij vóór het gebruik van het apparaat worden opgeladen?**

A: U moet de batterij minstens 6 uur opladen terwijl het apparaat is uitgeschakeld. U kunt het apparaat echter wel tijdens de volgende oplaadbeurten gebruiken. Gebruik de meegeleverde voedingsadapter om het apparaat op te laden. Het mag immers niet via een USB-kabel worden opgeladen. Rechterkant:

# E-mail

#### **V: Kan ik een willekeurig e-mailadres gebruiken om e-mails te versturen/ontvangen?**

A: Het apparaat biedt ondersteuning voor POP3- en SMTP-accounts. Bepaalde gratis e-mailaccounts worden niet ondersteund op mobiele apparaten. Raadpleeg uw e-mailaanbieder om te weten of uw account wordt ondersteund.

Multimediakaarten

#### **V: Welke multimediakaarten zijn compatibel met mijn apparaat?**

A: De micro SD-kaarten

Muziek

# **V: Welke soorten audiobestanden kunnen worden afgespeeld op mijn apparaat?**

A: MP2, MP3, WAV, AAC, WMA

### **V: Hoe kan ik audiobestanden toevoegen aan mijn apparaat?**

A: Kopieer de audiobestanden van uw computer naar een SD-kaart of een USB-opslagapparaat. Gebruik vervolgens de app Bestandsverkenner om de bestanden te kopiëren naar het apparaat.

# Foto's

# **V: Welke soorten afbeeldingsbestanden kan ik bekijken op mijn apparaat?**

A: JPG, JPEG, BMP en PNG.

# **V: Hoe kan ik afbeeldingsbestanden toevoegen aan mijn apparaat?**

A: Kopieer de afbeeldingsbestanden van uw computer naar een SD-kaart of een USB-opslagapparaat. Gebruik vervolgens de app Bestandsverkenner om de bestanden te kopiëren naar het apparaat.

Video's

**V: Welke soort videobestanden kunnen worden afgespeeld op mijn apparaat?**

A: Indelingen van ondersteunde videobestanden: MPEG1/2/4、H263、H264、VC1、RealVideo, MotionJPEG **V: Hoe kan ik videobestanden toevoegen aan mijn apparaat?**

A: Kopieer de videobestanden van uw computer naar een SD-kaart of een USB-opslagapparaat. Gebruik vervolgens de app Bestandsverkenner om de bestanden te kopiëren naar het apparaat.

# Wi-Fi

# **V: Is een Wi-Fi-adapter vereist om verbinding te maken met het internet?**

A: Nee. De Wi-Fi-adapter is in het apparaat ingebouwd.

Incompatibel met fysieke specificaties. Raadpleeg de specificaties van uw apparaat.

# **BEHEER VAN DE BATTERIJ**

Wanneer u het apparaat uit de verpakking haalt, is de batterij niet helemaal opgeladen. Het is dus aanbevolen de batterij minstens 6 uur op te laden voordat u het apparaat gebruikt.

De oplaadbare batterij is ontworpen en vervaardigd om vaak te worden gebruikt en opgeladen. Net als bij alle andere batterijen neemt de capaciteit af naarmate de batterij wordt opgeladen/ontladen. U kunt echter de levensduur van de batterij proberen verlengen door de onderstaande aanbevelingen op te volgen:

- Gebruik uw tablet minstens één keer per week.
- Laad de batterij vaak en volledig op.
- Laat een batterij nooit volledig ontladen gedurende lange tijd.
- Zorg ervoor dat het apparaat en de batterij zich nooit in de buurt van een warmtebron bevinden.

# **De batterij opladen**

Sluit een uiteinde van de voedingsadapter aan op een stopcontact en sluit dan het andere uiteinde aan op het apparaat om zo de batterij volledig op te laden voordat u het apparaat gebruikt (als het apparaat is uitgeschakeld, duurt het opladen ongeveer 6 uur).

 $\overrightarrow{\mathbf{x}}$  U mag de batterij niet opladen via de USB-kabel.

Zodra de batterij volledig is opgeladen, ziet het pictogram van de batterij er als volgt uit: Het opladen van een volledig ontladen batterij duurt ongeveer 6 uur, maar u kunt indien gewenst het apparaat gebruiken terwijl het op netvoeding is aangesloten. **BELANGRIJKE VEILIGHEIDSMAATREGELEN**

Houd altijd rekening met deze essentiële veiligheidsmaatregelen wanneer u uw tablet gebruikt. Hierdoor beperkt u het risico op brand, elektrocutie en wonden.

- Stel dit apparaat niet bloot aan regen of vochtigheid.
- Zet het apparaat niet in directe zonlicht of in de nabijheid van een warmtebron.
- Bescherm de voedingskabel. Plaats de voedingskabels op zo'n manier dat deze niet kunnen worden vertrapt of vastgeklemd door erop of ernaast geplaatste voorwerpen. Let in het bijzonder op het verbindingspunt van het snoer met het apparaat.
- Gebruik alleen de bij het apparaat meegeleverde voedingsadapter. Het gebruik van een andere voedingsadapter kan uw garantie ongeldig maken.
- Verwijder de behuizing niet. Het apparaat heeft geen onderdelen die door de gebruiker kunnen worden gerepareerd.
- Als het apparaat is beschadigd, moet het door de fabrikant, zijn klantendienst of een persoon met soortgelijke kwalificatie worden gerepareerd om gevaar te voorkomen.
- U doet er altijd goed aan toezicht te houden op kinderen opdat ze niet met het apparaat spelen.

#### **Uw apparaat schoonmaken**

Ga voorzichtig om met het scherm. Als u vingerafdrukken of stof op het scherm wilt schoonmaken, raden we u aan een zachte, niet-schurende doek te gebruiken, zoals een doek voor de schoonmaak van de lens van een fototoestel. RECYCLING

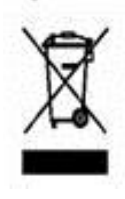

Het hier vermelde symbool geeft aan dat elektrische en elektronische apparaten moeten worden ingezameld.

Elektrische en elektronische producten kunnen stoffen bevatten die mogelijk een negatieve invloed op het milieu en de gezondheid hebben. Gebruikte producten mogen niet worden weggegooid bij het huishoudelijke afval maar moeten worden afgegeven bij inzamelpunten: stortplaatsen of inzamelcentra.

Het sorteren van afval vermindert de mogelijke invloed op het milieu en de gezondheid door de schadelijke stoffen die bepaalde elektrische of elektronische apparaten bevatten.

Neem actief deel: gooi geen apparaten weg bij het huishoudelijke afval.

 $\epsilon$